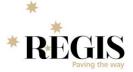

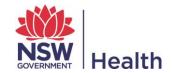

# REGIS Operational Webinar (5 February 2019)

## **External Portal**

## **Project Registration**

#### Part C Research Site/s

A new cell to allow researchers to type in the site name to be given the Project Centre User starts typing in the site name and a searchable drop down field appears.

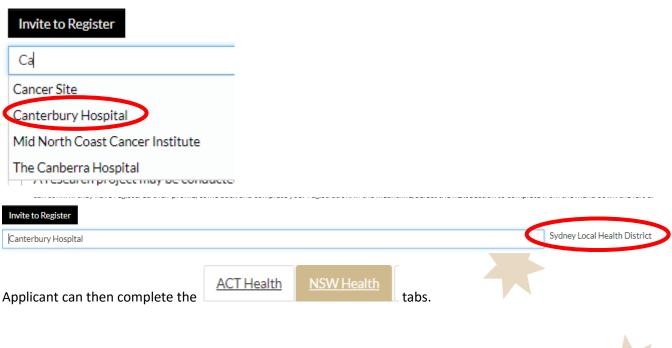

## Part F Upload Attachments

The user now selects the Document Type (drop down), Descriptor (20 characters max), Document Version, Document Date.

**F2** Document descriptor should be in the following format <short description of doc type>-<bri>-<br/>(PISCF-Intervention, IB-DrugName)

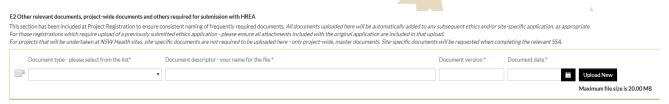

There will be changes in the instruction text to encourage applicants to register ALL the documents they intend submitting with the ethics application now even if draft.

The Document descriptor, version and date will become the Document Title in the internal portal and the document title when downloaded by external users (HREC, Reviewers etc). The details will prefill the HREA in the standard format.

## **HREA**

#### Upload

Documents that were uploaded during PR and available to update. They are displayed in Q4.2.2 based on how they were entered in at project registration and this is how they will appear in the approval letter.

The advantage to the applicant uploading at PR is that they will only need to change the version and date in the description when updating. Can update the document by clearing content and updating new document.

Attach any other relevant documents associated with conducting your research project.

• Ensure that you give meaningful and unique names to your files before uploading them. Also provide a meaningful description for each file at Q4.2.2.

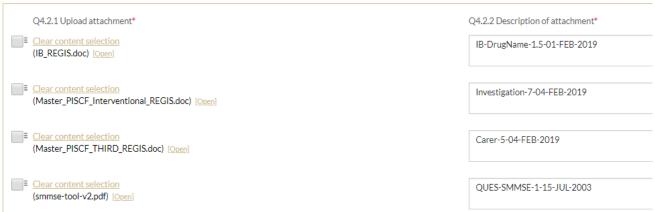

Project Registration is no longer able to be deleted.

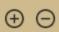

- Press the '+' button to add another row for additional documents to attach.
- Tick the grey box and press the <sup>1</sup> button to remove an attached document.
- Click and drag the grey bars to reorder the attached documents.

## Q4.3 Attached Project Registration form.

(005685\_Registration.pdf.zip) [Open]

## Site Application

#### Part F

Mimics project registration

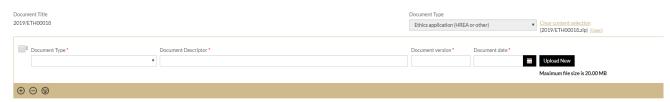

## **Internal Portal**

## **Loading Page**

Loading bar

Look and feel changes to loading page.

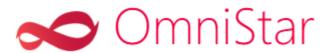

## Loading...

## **Ethics Homepage**

#### Status

Ethics homepages will be able to use the application status tiles to better track application movement

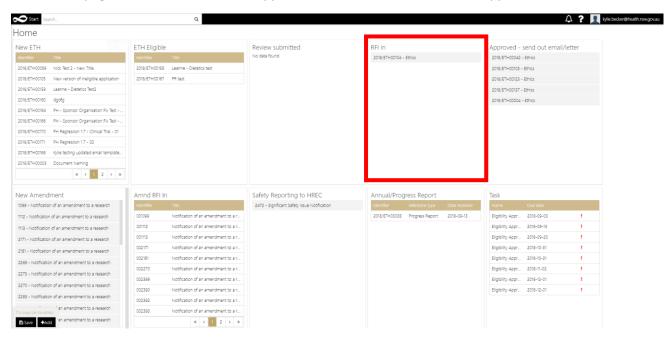

## Homepage

#### Start Icon

No more 'Start' Hamburger, now an infinity design.

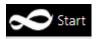

## **Homepage Tiles**

## Tile Pagination in Table view

When Table view is the selection option for the homepage tile you will now see if there is more than one page of search items. List view remains the same.

## **Table View**

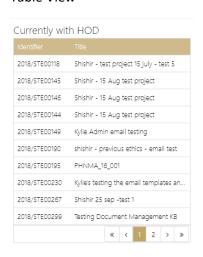

## List View

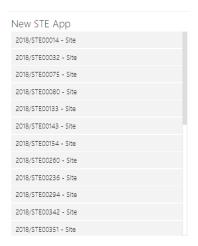

## Tile edit sort orders

User can now manage the order in which the applications/items appear in the tile

Sort by Date Modified or Identifier, Sort Ascending or Descending

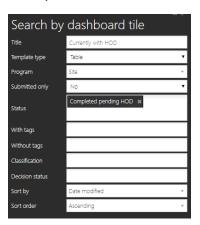

## Tags

## System generated tag

Based off the applicant's response to Q4.5 in the HREA the system will create either the "Greater than low risk review pathway" or "Low risk review pathway" Tag.

If the applicant submits a new version with a different response the tag will change. However changing the tag will not change the response in the HREA.

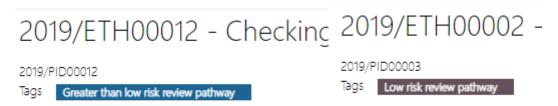

Tags will remain on submission of a new version

If a RO adds a tag to an application/project it will remain on submission of a new version.

## **Related Documents**

#### **Document Format Icon**

The document format icon appears to easily determine the format of the document.

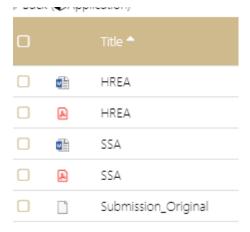

## **Document Title includes version and date**

Based off the entry at PR, HREA and/or Site application the Title will comprise of the Document Descriptor, Document Version and Document Date.

Version has been renamed to System Version.

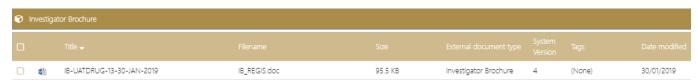

## Meetings/Reviews

**Document Management/Select Documents** 

The document format icon appears to easily distinguish between documents with the same title but different formats.

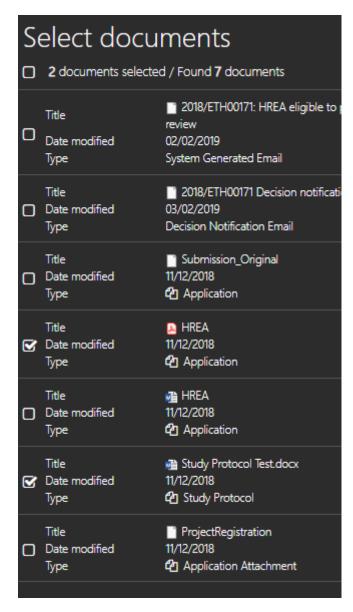

## Process Decision (approval/authorisation email)

#### Send Letter no longer an option

When an application has been approved/authorised and the RO is sending the decision notification communication (approval/authorisation email) the only option in send email.

Send letter was removed as the system requires the send email process to be completed to create the project (post approval folder) and is the stopping point for metrics.

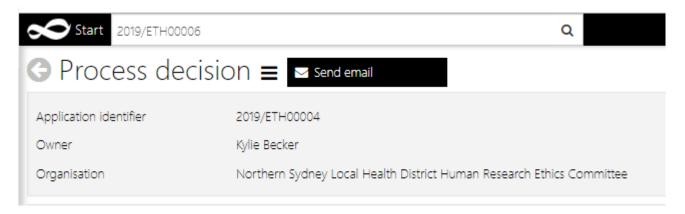

## Document selection to appear in approval/authorising email

Research Office can delete any document they DON'T want to appear in the approval letter. These documents should also be automatically shared with other applications/projects (i.e. site applications.)

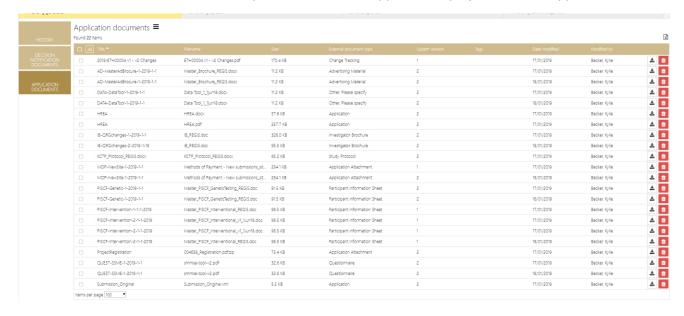